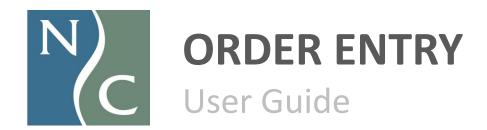

# **Table of Contents**

| Accessing the Tool                              | 3  |  |
|-------------------------------------------------|----|--|
| <u>Order Index</u>                              | 6  |  |
| The Anatomy of an Order                         | 7  |  |
| Creating a New Order                            | 8  |  |
| Step 1: Completing the Header                   | 12 |  |
| Step 2: Order Line Configuration                | 15 |  |
| Step 2: Order Line Configuration – Quick Import | 18 |  |
| Step 3: Pricing Your Order                      | 22 |  |
| Step 4: Submitting Order for Production         | 24 |  |
| Order Status Flow                               | 27 |  |
| Order Acknowledgement                           | 28 |  |
| Post-Commit: Order Changes & Canceling an Order |    |  |

## Accessing the Tool

### **Accessing Order Entry**

Northern Contours' order entry is a web-based tool. Without installing any software, you can access it on any PC or Mac with an internet connection and a current web browser.

Navigate to <a href="https://www.northerncontours.com">https://www.northerncontours.com</a>.

#### Click SIGN IN.

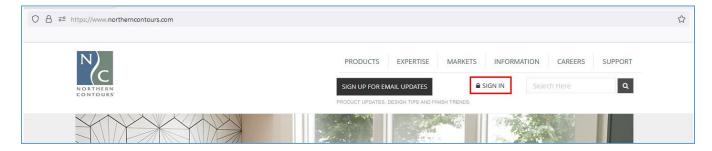

#### New User Registration and Returning Users

New users click the **REGISTER** button and complete the registration form to obtain access to the order entry tool. Returning users enter their username and password and click **LOGIN**.

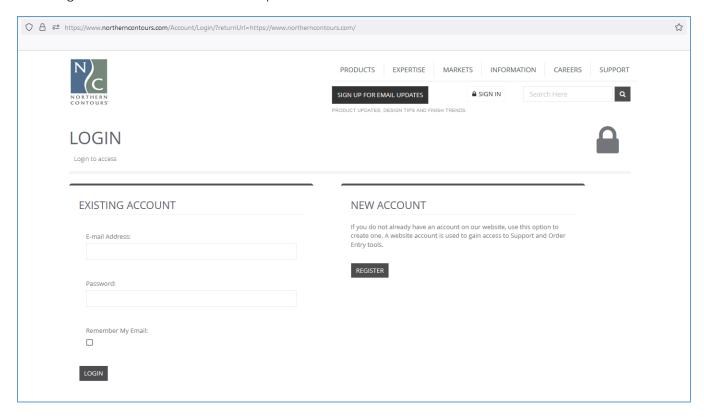

# Accessing the Tool

### Help Logging In

Expand the **NEED HELP?** section below the login area to view possible problems and resolutions.

| NEED HELP?           |                                                                                                    |  |  |  |
|----------------------|----------------------------------------------------------------------------------------------------|--|--|--|
| <b>O</b> Problem     | → Resolution                                                                                                    |  |  |  |
| Email Invalid        | This means you are attempting to log in with an email address that does not exist in our system. Before trying to register it again make sure you have it spelled correctly and that it is the address you use with this site.                                                                                        |  |  |  |
| Registration Pending | This means your New Account Registration request information has not been verified yet. Please allow up to 1-2 business days from the time you register. Once your information is verified you will receive an email notification. If your information is not verified within this time please contact Support.       |  |  |  |
| Locked Out           | If you have been locked out due to incorrect password attempts, follow the prompts above the existing account section. Authentication Lock-Out timespan is 5 minutes. When you attempt to log in while this timer is still active there will be a message to inform you how much longer to wait above the login area. |  |  |  |
| Forgot Password      | ■ RESET YOUR PASSWORD                                                                                                    |  |  |  |
| Other Issues         | CONTACT SUPPORT                                                                                                    |  |  |  |

## Navigating the Tool

#### Overview

Below is a snapshot of areas on the Northern Contours website available to authenticated users.

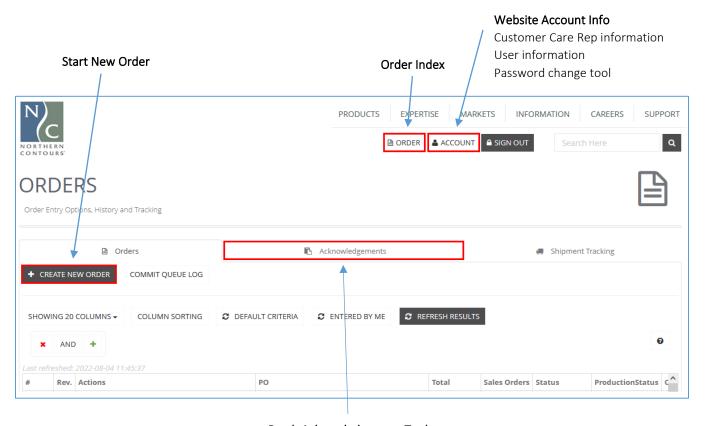

**Batch Acknowledgement Tool** 

### Order Index

### Overview

This tool is an interface that allows you to view and search order history, perform certain actions like view and edit existing orders, copy an existing order to create a new one, download order-specific documents, and initiate an order cancel.

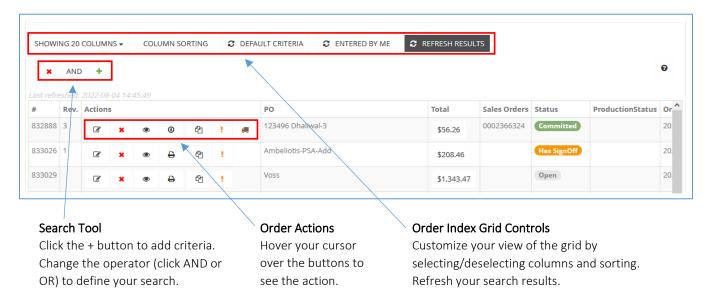

#### Interacting with the Order Index Grid

By default, the results (orders) are sorted by date, with the most recent order at the top. Column headers can be clicked to change the sorting per column to alphabetical, numerical, or chronological order.

At the bottom of the grid is a summary/paging section that displays the number of results (orders) returned and allows you to change the number of results displayed and page through the results.

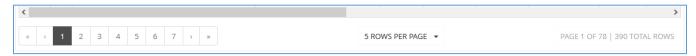

### Overview

There are four sections within an order: **Header**, **Line Detail**, **Totals**, and **Save/Commit**. Steps are completed in sequence during order creation.

#### Header

The Header section contains information applicable to the entire order, such as PO number, requested ship date, pricing proposal selection, and specifications for shipping.

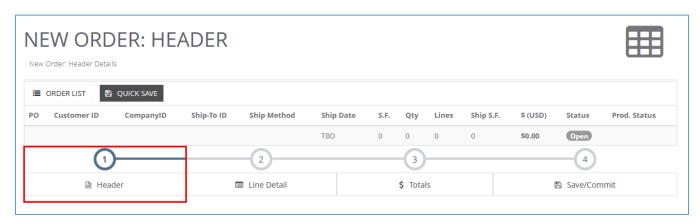

#### Line Detail

The Line Detail section is where products are configured and lines are added to the order. The **Line Detail Editor** is used to build line configurations, which are added to the grid below it. Commonly ordered line configurations can be saved as **Line Templates**; these pre-configured lines can be quickly added to future orders. Order lines can also be imported from Northern Contours' standard order form or via a "quick import" on the **Import Files** tab.

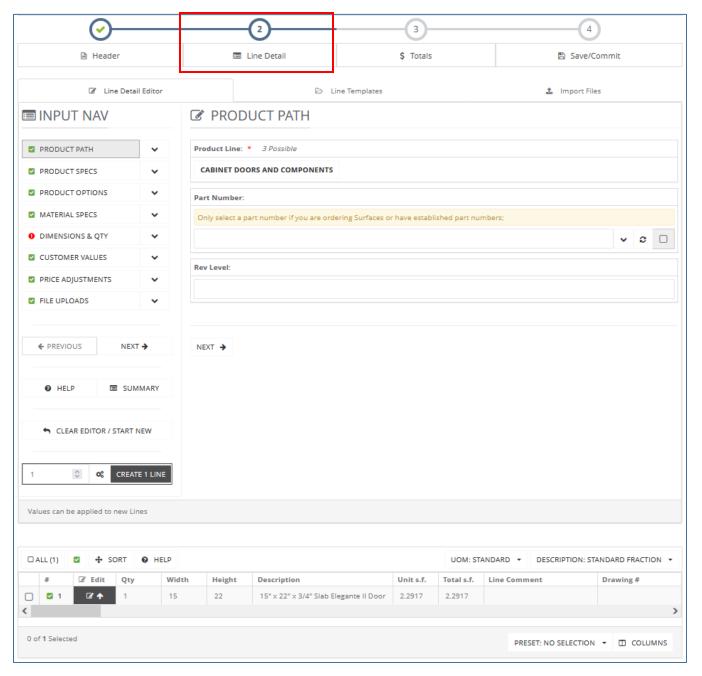

#### Totals

The Totals section is where the order is priced based on selections made in Header and on the order lines configured in Line Detail.

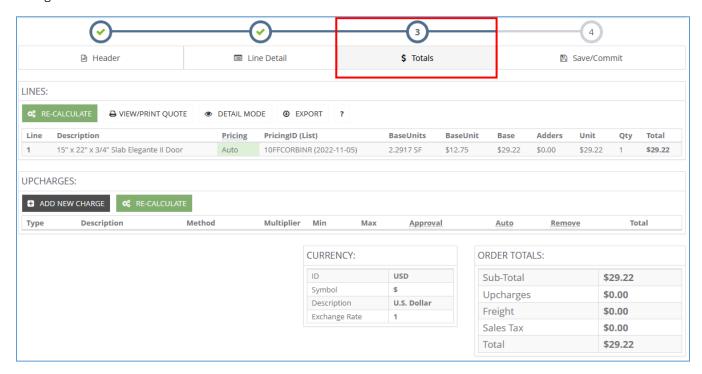

### Save/Commit

Saving your order or approving/submitting it for review is the final step.

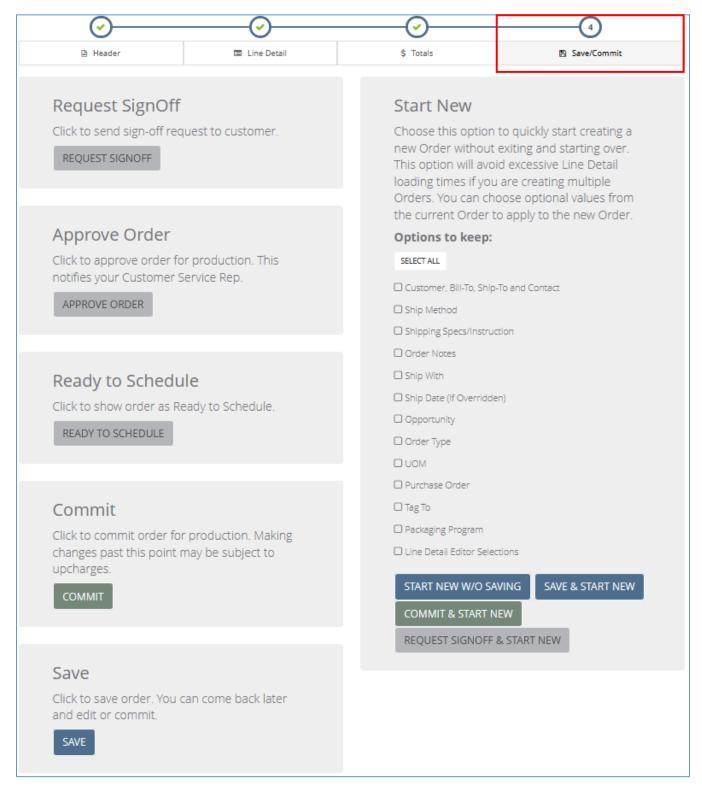

## Creating a New Order

### Overview

Clicking CREATE NEW ORDER brings you into the order interface.

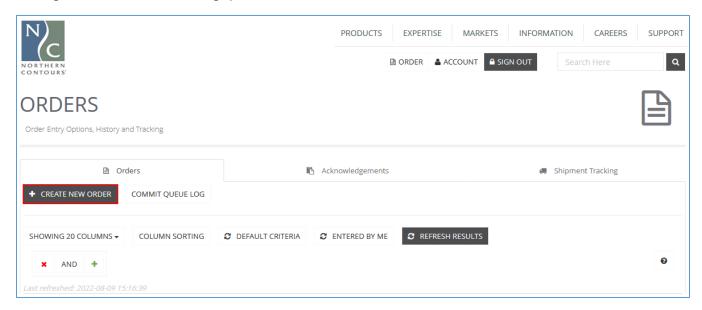

New orders open to the **Header** page. All required fields in each step must be completed in order to move on to the next.

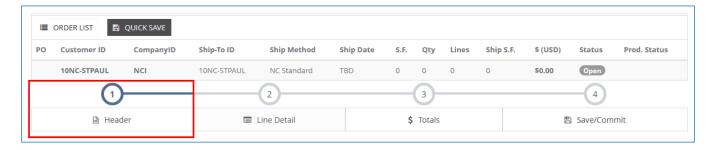

### Step 1: Completing the Header

### Ship-to Address

Required fields are marked with an asterisk (\*).

#### **BILL TO and SHIP TO**

Addresses are defaulted based on your customer account. Bill-to address cannot be changed in the order entry tool. Contact your customer care representative if this is needed.

SHIP TO address can be changed using the type-ahead search field. Recurring addresses are set up in Northern Contours' system as permanent ship-to addresses and are available for selection in this field.

#### To add a new address:

Click **NEW ADDRESS** and choose the address type, RECURRING or DROP SHIP. If the new address will be used more than once/on an ongoing basis, choose RECURRING. If the new address is expected to be used only once, click DROP SHIP and then complete the new address form.

Note: the use of drop ship addresses is enabled on customer accounts on an asneeded basis. If drop ship addresses have not been enabled for your account yet, you will see a message indicating such drop down from the top-right corner of the browser window. Upon request, your customer care representative will coordinate with an onboarding specialist to enable this option for your account.

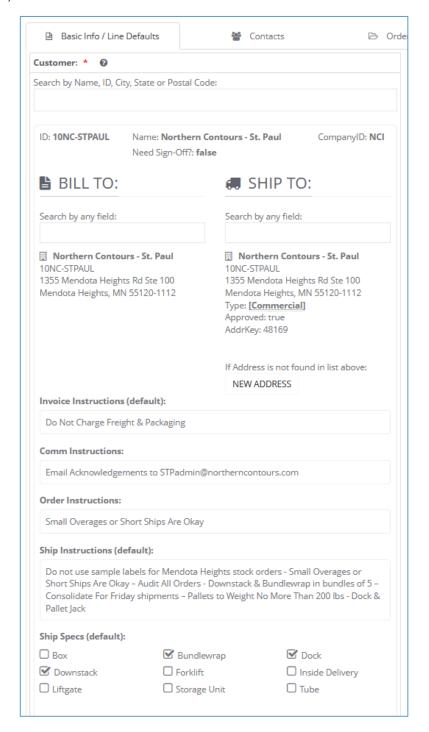

## Step 1: Completing the Header

### Packaging and Shipping Specifications

Default instructions and specs for **Shipping and Packaging** are associated with the selected ship-to address and displayed below it on the left side of the Header screen.

Ship instructions, packaging instructions, and specs can be overridden as needed on an order-by-order basis using the corresponding fields on the **right** side of the screen by clicking the **Override Default?** checkbox and populating the fields and/or making selections.

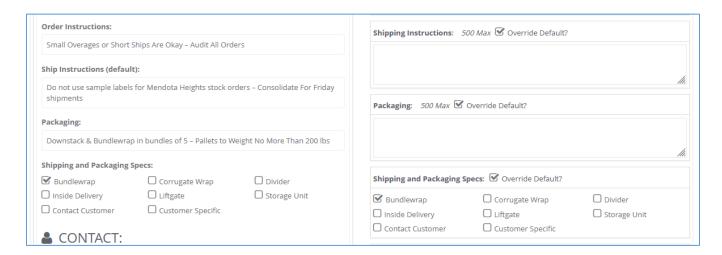

## Step 1: Completing the Header

## Order Type, Proposal, PO Number, Ship Date

Required fields are marked with an asterisk (\*).

**Order Type** is set to Standard by default. Sample order type is available for selection.

Proposal field is used to identify the pricing to be applied to the order. If you have special pricing set up for the product you are ordering, choose the appropriate proposal (quote) ID and name from the droplist. Otherwise, choose your standard discount option from the drop-list.

**PO** is your Purchase Order number/name.

**Ship Method** is set by default during your onboarding process. This can be changed per order as needed.

Requested Ship Date should be selected if your order must ship on a certain date. This field is also used to indicate rush orders.

**Ship Date** will appear as TBD until the order has been reviewed by Schedulers and committed to production.

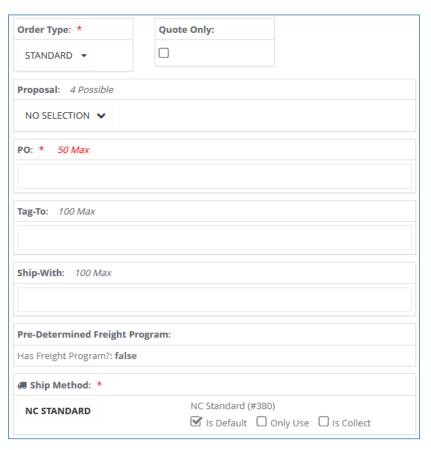

| Request  | red ShipDate:                                                                                                    |
|----------|----------------------------------------------------------------------------------------------------|
| details; | on of certain ship dates may result in rush charges; See Service Policy Brochure for<br>Lead time for an order is determined using business days (Monday through<br>and work hours of 8:00am - 4:30pm central time; |
| <b>m</b> |                                                                                                    |
| Ship Dat | te: *                                                                                                    |
| Ħ TBD    |                                                                                                    |

#### Overview

When Header selections are completed, click the Line Detail tab to move to the next step.

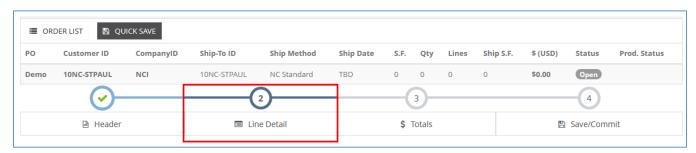

The **Line Detail Editor** is your product configurator. Required fields within each section are marked with an asterisk (\*). Possible selections in each field are filtered by selections made made in previous fields. Your selections are validated as you progress through line configuration. Use the **QUICK SAVE** button to save progress at any time.

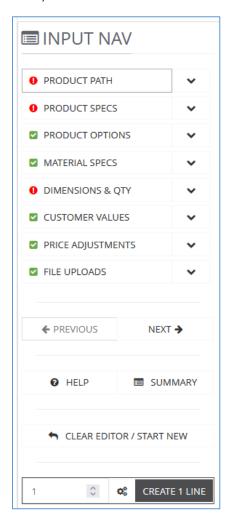

#### Line Detail Editor sections:

**Product Path** - Product Line or Part Number selection is made. If using part numbers, Product Line will automatically populate after the part number is selected.

**Product Specs** - Type, Profile, Style, etc. attributes of the product are selected.

**Product Options** - Options like Fingerpulls, Hinge Boring, and other product attributes are selected.

Material Specs - Face and back material selections are made. Material selectors are type-ahead search fields; type in the name or ID number of the material. To select from a list of possible materials, click the ? (question mark button) to the right of the search field.

Dimensions & Qty - Assign a quantity, width, height, and depth (depending on product) to the line configuration. For orders where multiple lines will have the same configuration except for the quantity and dimensions, leave these fields blank. (More details on next page.) Customer Values - Enter any Line Comment, Drawing #, Location, or Serial # associated with the line configuration. For orders where multiple lines will have the same configuration except for these values, leave these fields blank. (More details on next page.)

File Uploads - Attach a file to a specific order line.

Use the **CREATE 1 LINE** button to add a line for the configured product to the order.

### Multiple Lines at Once

You can create multiple lines from the configuration by changing the number of lines in the field to the left of the **CREATE 1 LINE** button.

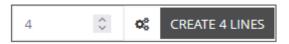

Adding multiple lines at once will allow for quick entry of quantity, width, and height in the line detail grid.

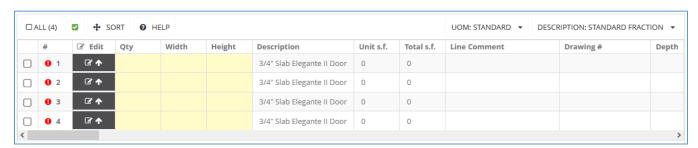

After adding your first set of lines, you can return to the Line Detail Editor and change the product type (from Door to Dwr, for example) and create additional sets of lines for each configuration required for the order.

**Note:** your selections in the Line Detail Editor are retained after lines are created. When you change an input selection to adjust the configuration for your next line or set of lines, some fields may clear and require a new selection and others will retain their value, depending on how you are changing the line configuration.

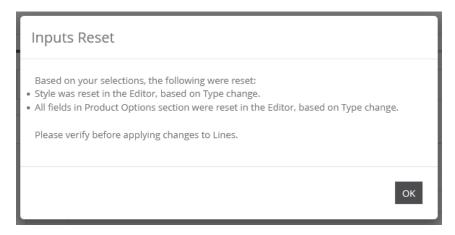

### Line Detail Grid & Line Validation

Qty, Width, Height, Depth (when applicable), and all fields in the "Customer Values" input list (Line Comment, Drawing #, Location, etc.) can be entered directly in the line detail grid. Some of these values can also be imported to the grid from an order form or via quick import (see next page).

Unit of measure (**UOM**) is assigned to your customer account during the onboarding process and can be changed as needed in the line detail grid. Dimension values are validated based on your UOM selection.

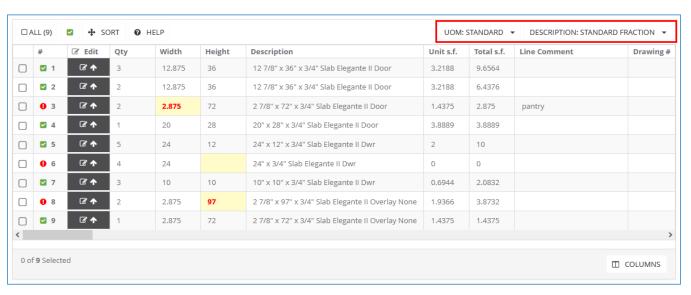

Indicates a valid line configuration.

Indicates an invalid line configuration.

Hover your cursor over the red alert bubble to see the problem field(s). Invalid inputs are highlighted yellow/and or display the invalid value in red text.

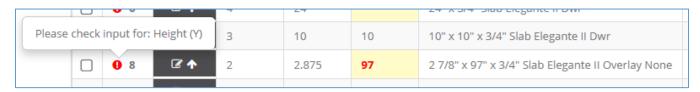

Clicking on a dimension field will display the acceptable size range for the configured product.

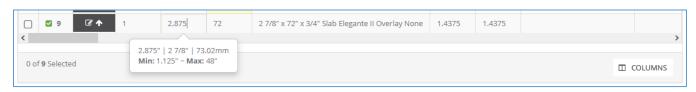

### Quick Import of Data into the Grid

Line quantity, dimensions, and some other fields can be imported into the line detail grid via the Import Files tab within the Line Detail section of the order entry tool.

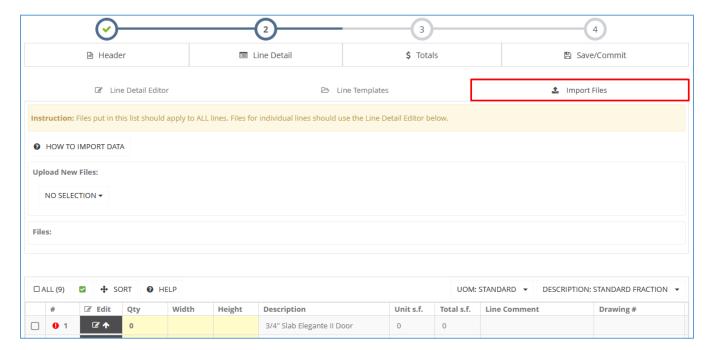

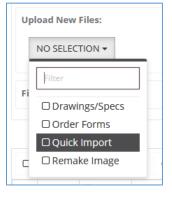

**Quick Import** allows you to import the quantity, width, height, depth, and Customer Values fields into the line detail grid.

| Instruction: Each time you Quick Import, you need to follow all 5 steps. If you want to Quick Import from Order |  |  |  |  |  |  |
|----------------------------------------------------------------------------------------------------|--|--|--|--|--|--|
| Forms, you would paste data from the form into the generated Quick Import file from Step 3.                     |  |  |  |  |  |  |
| Step 1: Have existing Lines in Line Detail Grid.                                                                |  |  |  |  |  |  |
| Step 2: Select columns to import.                                                                               |  |  |  |  |  |  |
| □ PartNumber                                                                                                    |  |  |  |  |  |  |
| <b>☑</b> Qty                                                                                                    |  |  |  |  |  |  |
| <b>∀</b> Width                                                                                                  |  |  |  |  |  |  |
| <b>☑</b> Height                                                                                                 |  |  |  |  |  |  |
| <b>☑</b> Depth                                                                                                  |  |  |  |  |  |  |
| <b>☑</b> Comment                                                                                                |  |  |  |  |  |  |
| ☐ Drawing #                                                                                                    |  |  |  |  |  |  |
| Design                                                                                                    |  |  |  |  |  |  |
| Location                                                                                                    |  |  |  |  |  |  |
| ☐ Serial #                                                                                                    |  |  |  |  |  |  |
|                                                                                                    |  |  |  |  |  |  |
| Step 3: Generate & download import template.                                                                    |  |  |  |  |  |  |
| DOWNLOAD QUICK IMPORT TEMPLATE                                                                                  |  |  |  |  |  |  |
| Step 4: Edit and save downloaded template on your computer or device.                                           |  |  |  |  |  |  |
| Step 5: Select file to attach to Order and use Import button to complete.                                       |  |  |  |  |  |  |
| Select files                                                                                                    |  |  |  |  |  |  |

### **Quick Import Template**

Follow the on-screen instructions to design your quick import template (steps 1-2 in the image on the previous page). Clicking **Download Quick Import Template** in step 3 will download an .xls file. Enter your order line data into this template and save to an accessible location on your computer or device.

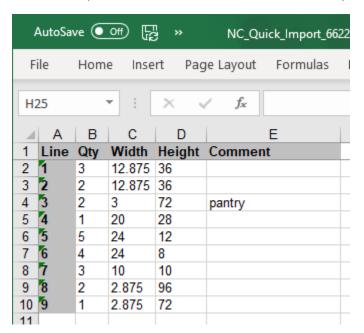

Dimension values can be entered as fraction or decimal and should match the UOM selected in the line detail grid.

**Note:** it is recommended to copy and paste quantity and dimension values from their source (order form or PO file) when possible to minimize data entry errors.

When the Quick Import template is complete and saved to your device, click **Select files...** in step 5 to upload the file.

**Important:** the option to import this file will only be available during the session that the file was generated. You will not be able to import it if you leave the order and re-open it later.

After the file uploads, you can optionally rename the file before saving it to the order. Click Save.

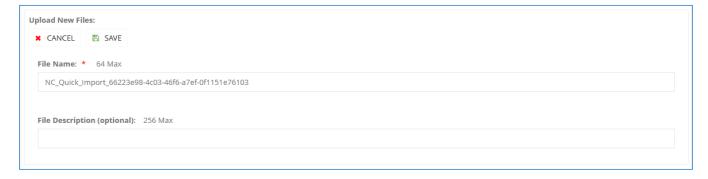

The option to **Import** is now available.

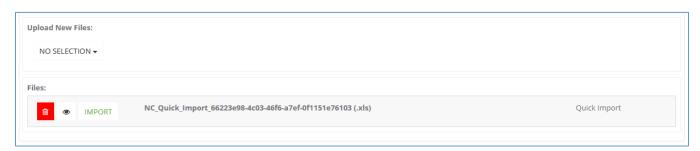

### **Quick Import Results**

You will be prompted to confirm the import action.

During the import, the line detail grid will be populated with the values from the quick import file and each order line will be revalidated.

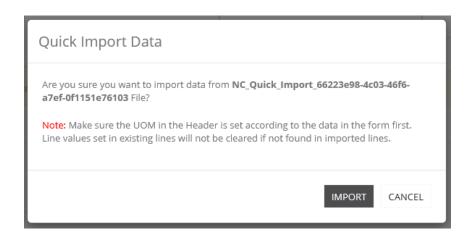

The system will notify you when processing is complete. Refer to in-line validation to ensure all lines are valid.

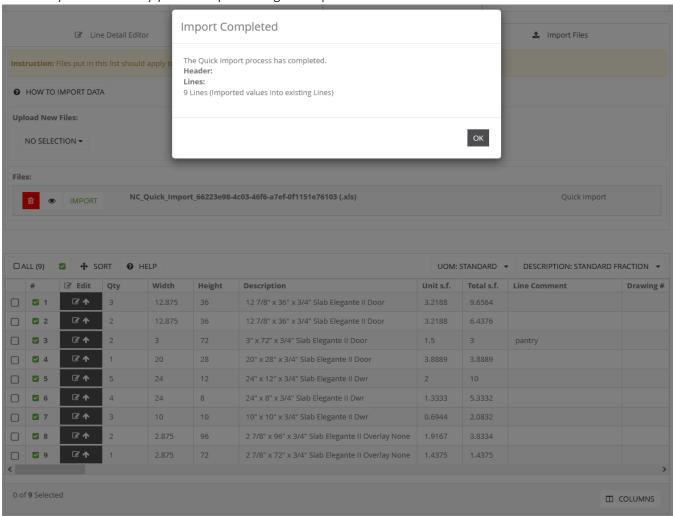

## Upload Other Files for Reference

Additional reference files can be imported to the order. Select your file type from the drop-list and follow the onscreen prompts to save the file to your order.

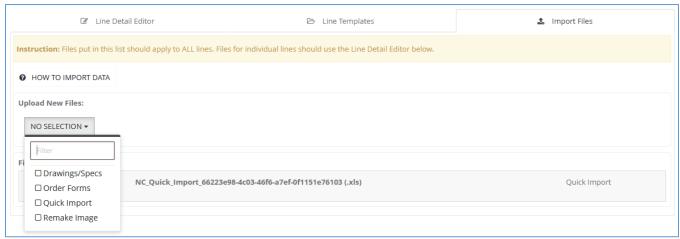

## Step 3: Pricing Your Order

#### Overview

When line configuration is complete, click the **Totals** tab to move to the next step.

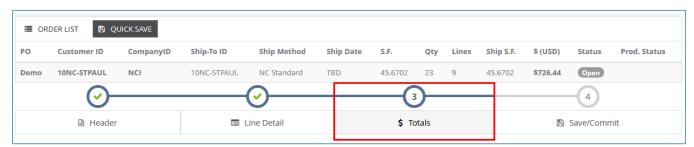

Optional Batch Processing may be available. Use this feature if you have multiple orders in an Open status that you need to price and commit together. Otherwise, click **NO, ONLY PRICE/COMMIT THIS ORDER** to bypass this feature and proceed to price and commit the current/open order (recommended).

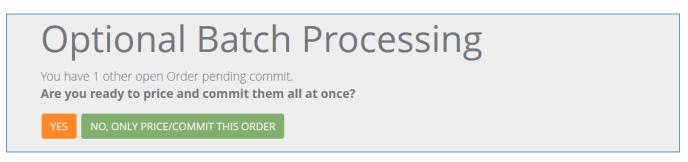

#### **Single Order Processing**

Recommended method. Click **NO, ONLY PRICE/COMMIT THIS ORDER** when encountering Optional Batch Processing to proceed with pricing and commit an individual order.

#### **Batch Processing**

Use this feature if you have multiple orders in an Open status that you need to price and commit together to meet a price break or for freight purposes. Click **YES** to proceed with batch pricing and commit.

On the next screen, a list of possible orders to batch is presented. Select all orders to batch price and commit, then click **PROCEED BATCH PRICING**.

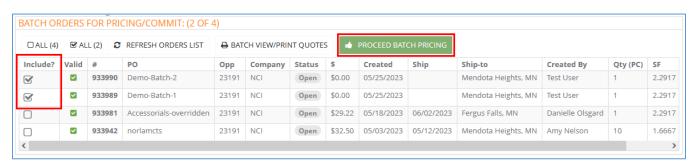

## Step 3: Pricing Your Order

### Review Your Pricing and Download Quote

Be sure to review pricing for accuracy and note any upcharges that may apply.

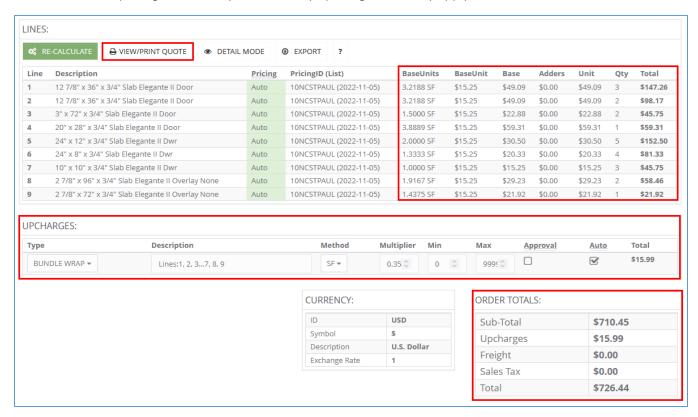

Unless assigned to an established freight program, freight will be listed as \$0.00 and actual freight charges will be billed when your order ships.

Click the VIEW/PRINT QUOTE button to download a PDF version of the price quote.

If you batch processed orders, expand the **BATCH ORDERS FOR PRICING/COMMIT** section and click **BATCH VIEW/PRINT QUOTES** to download a PDF file containing price quotes for all orders in the batch.

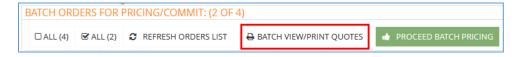

Pricing the order(s) automatically saves a new version of your order(s) with pricing applied.

If you are ready to submit your order for production, move on to the next step.

## Step 4: Submitting Order for Production

### Order Sign-Off and Submitting Your Order for Production

When you are ready to submit your order, click the Save/Commit tab to move to the final step.

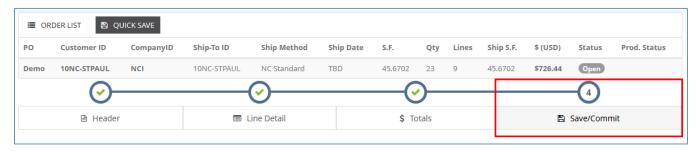

#### Requesting Sign-Off

If your customer account requires a sign-off on orders prior to submitting for production, the **REQUEST SIGNOFF** button will be enabled on this page. Click the button to intiate the sign-off process. This action triggers an automated email to the order sign-off recipients identified for the customer account and the order status changes from **Open** to **Needs SignOff**.

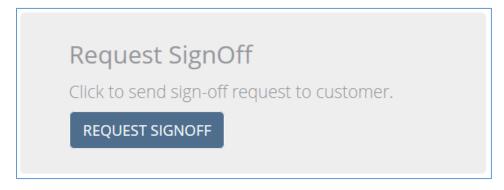

The automated email contains high-level order information and the price quote is attached to the message for customer review. When ready to approve, online order entry users can click the link in the email which brings them to the Northern Contours website where, after logging in, they will be directed to the Save/Commit page to approve the order. Alternatively, users who are already logged in or choose not to click the link in the email can navigate to the order list, open the order, click Save/Commit, and they will be presented with the same option to approve the order.

## Step 4: Submitting Order for Production

### If Changes to the Order Are Needed Before Sign-Off

If changes need to be made to the order prior to approval, the Customer Care Representative (CCR) for the account should be contacted directly. CCRs have the ability to edit orders that are in a Needs SignOff status. External (customer) users of online order entry are no longer able to edit an order after sign-off has been requested.

### Approving the Order

To approve the order for production, the online order entry user clicks APPROVE ORDER on the Save/Commit page. This action triggers an automated email to the CCR assigned to the customer account and the order status changes from **Needs SignOff** to **Has SignOff**.

# **Approve Order**

Click to approve order for production. This notifies your Customer Service Rep.

**APPROVE ORDER** 

## Step 4: Submitting Order for Production

### When Order Sign-Off is Not Required

On the Save/Commit page, sign-off steps are disabled (buttons are greyed out) and the Commit button is enabled. When external (customer) users of online order entry click Commit, the order status will change from **Open** to **Submitted**, and the CCR assigned to the customer account will be notified via an automated email.

## Commit

Click to commit order for production. Making changes past this point may be subject to upcharges.

COMMIT

### **Order Status Flow**

## Order Status Sequence in Online Order Entry

The following diagram outlines the order status flow in online order entry.

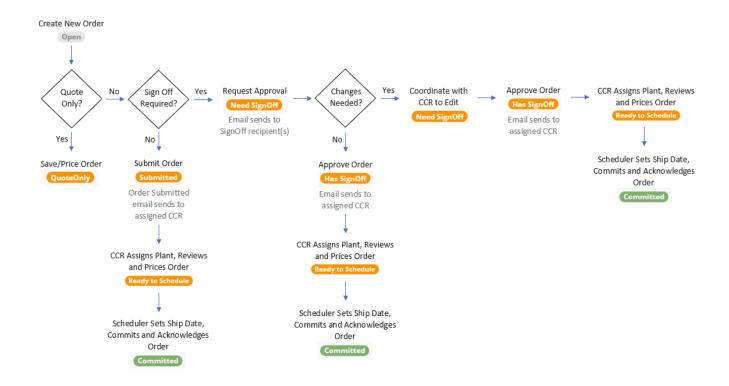

## Order Acknowledgement

### Accessing the Order Acknowledgement

Once an order is committed for production, an order acknowledgement becomes available for download from Northern Contours' online order entry tool. The acknowledgement report is available from two or three different areas within the tool depending on user privileges.

#### Save/Commit Page

Employees of Northern Contours are exposed to the acknowledgment in the Commit Log section on the Save/Commit page immediately after an order is committed for production.

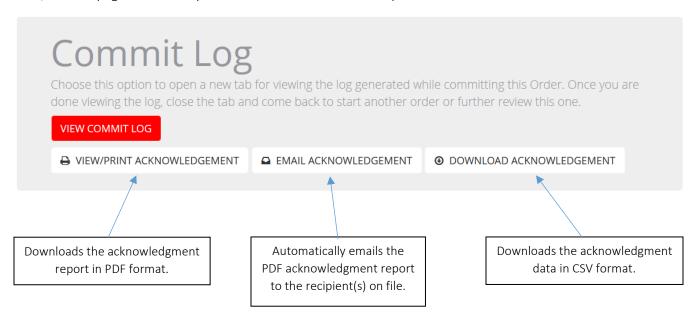

For orders committed in a batch, two additional actions are available in the "Included Orders for Batch Commit" summary on the Save/Commit page.

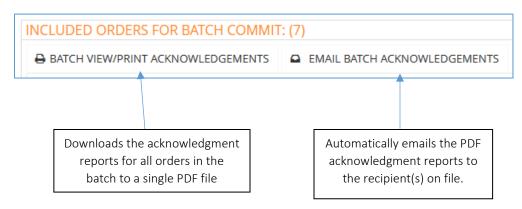

## Order Acknowledgement

#### Order Index

After an order has been committed for production in Northern Contours' online order entry tool, users can download the acknowledgement report in PDF format from the order list.

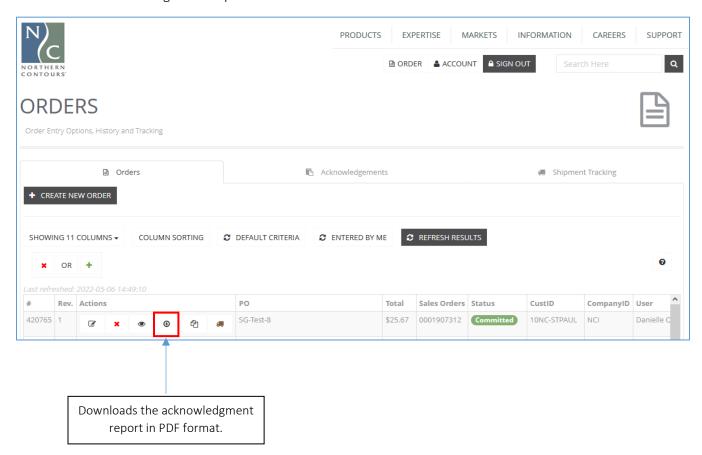

## Order Acknowledgement

### **Acknowledgements Tool**

Employees and customers of Northern Contours have access to the Acknowledgements tool in online order entry. This feature allows the user to search for a customer, select any recently committed orders that acknowledgements are needed for, and automatically email the acknowledgement reports in a single PDF file to the recipient(s) on file.

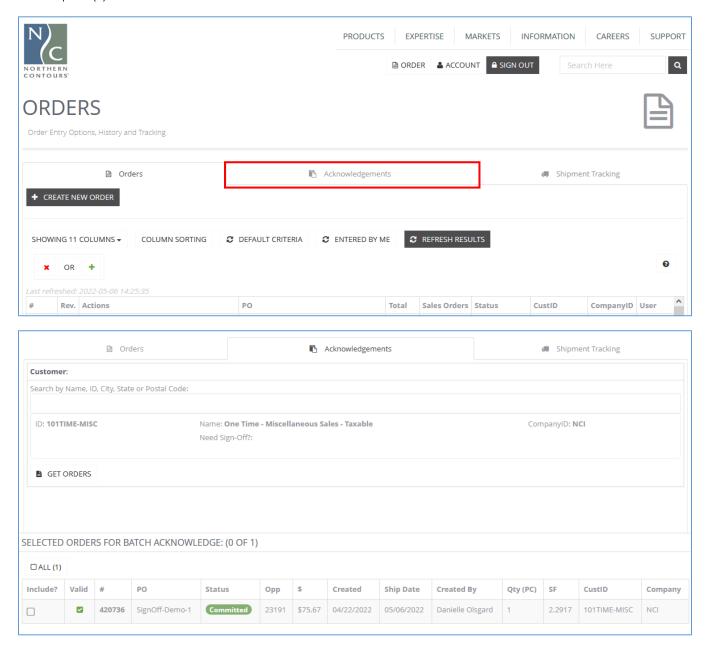

Post-Commit

### Ship Date TBD for Orders on Credit Hold

If an order goes on hold after it is committed, the ship date will be displayed as TBD in the user interface of the online order entry tool, in the acknowledgement email, and on the acknowledgement report.

Once an order is released from credit hold the ship date is available for viewing and the order acknowledgement can be re-issued as needed.

### **Order Changes**

Once an order is committed for production it cannot be edited in the online order entry tool. If changes to an order are needed, the Customer Care Representative (CCR) for the account should be contacted.

### Canceling an Order

If an order needs to be cancelled after submission, navigate to the order list and click the Cancel Order action button on the order record.

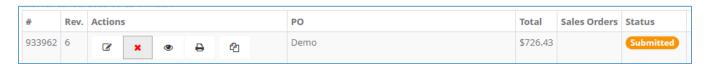

The order status will change to Cancel Pending and an automated email will be sent to the CCR, who will review and, depending on the production status of the order, complete the cancellation or provide other alternatives.

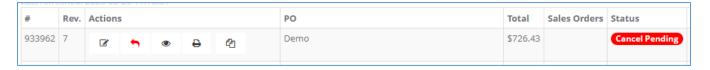

# Document Revision History

| 05/06/2023 | 2.0 | Danielle Olsgard | Recreated document from previous version of user guide. Added images, content for new features, and expanded descriptions of existing features. |
|------------|-----|------------------|----------------------------------------------------------------------------------------------------|
|            |     |                  |                                                                                                    |
|            |     |                  |                                                                                                    |
|            |     |                  |                                                                                                    |
|            |     |                  |                                                                                                    |
|            |     |                  |                                                                                                    |
|            |     |                  |                                                                                                    |
|            |     |                  |                                                                                                    |